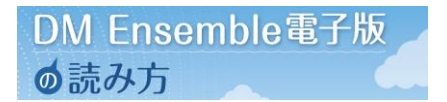

# Android編

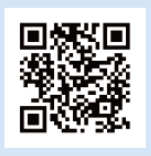

KaLibサイト

**KaLibへアクセスします。**

ユーザ名とパスワードについて KaLib会員 ご自身で設定してください。 DM Ensembleダウンロード用 協会からお知らせしたID、パスワード をご使用ください。

**TOPページのMENU をタップします。**

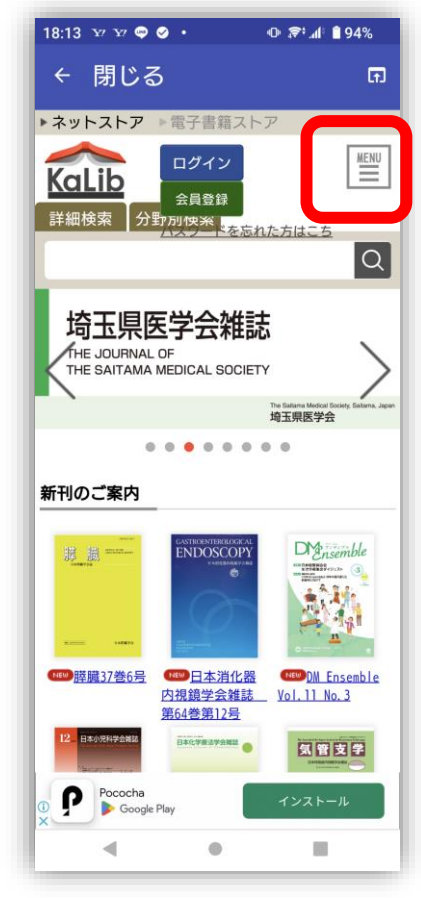

**MENUが開きますので、 KaLibリーダーをタップします。**

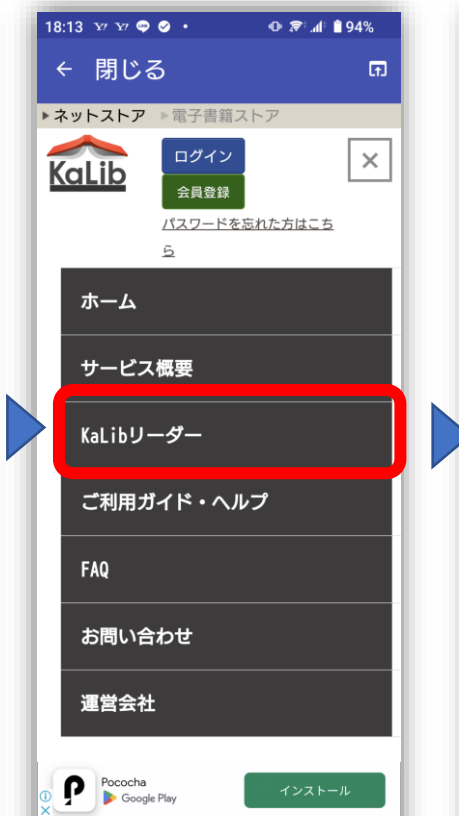

 $\bullet$ 

 $\blacksquare$ 

 $\blacktriangleleft$ 

**今回はAndroid編ですので、 Android用をタップします。**

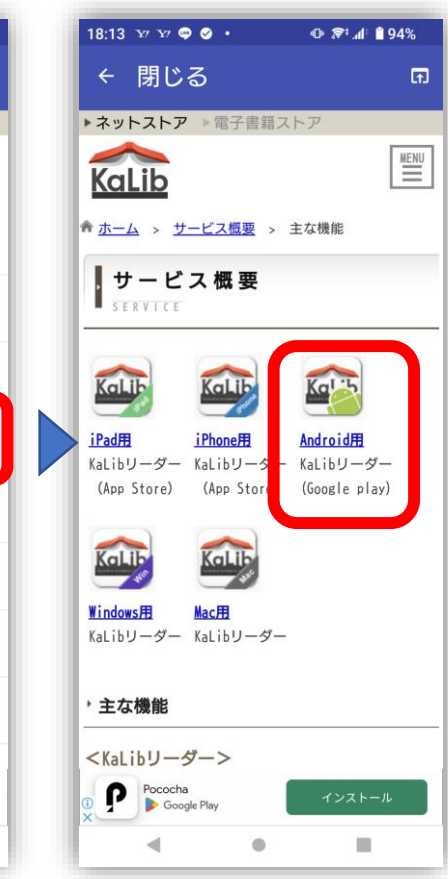

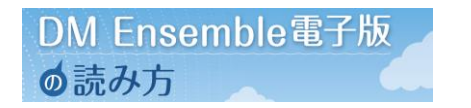

### Android編

**マイメニューをタップして 会員登録を行います。 会員登録後にユーザ名、パスワード を入力しログインしてください。 ※既に会員になっている方は ユーザ名、パスワードを入力し**

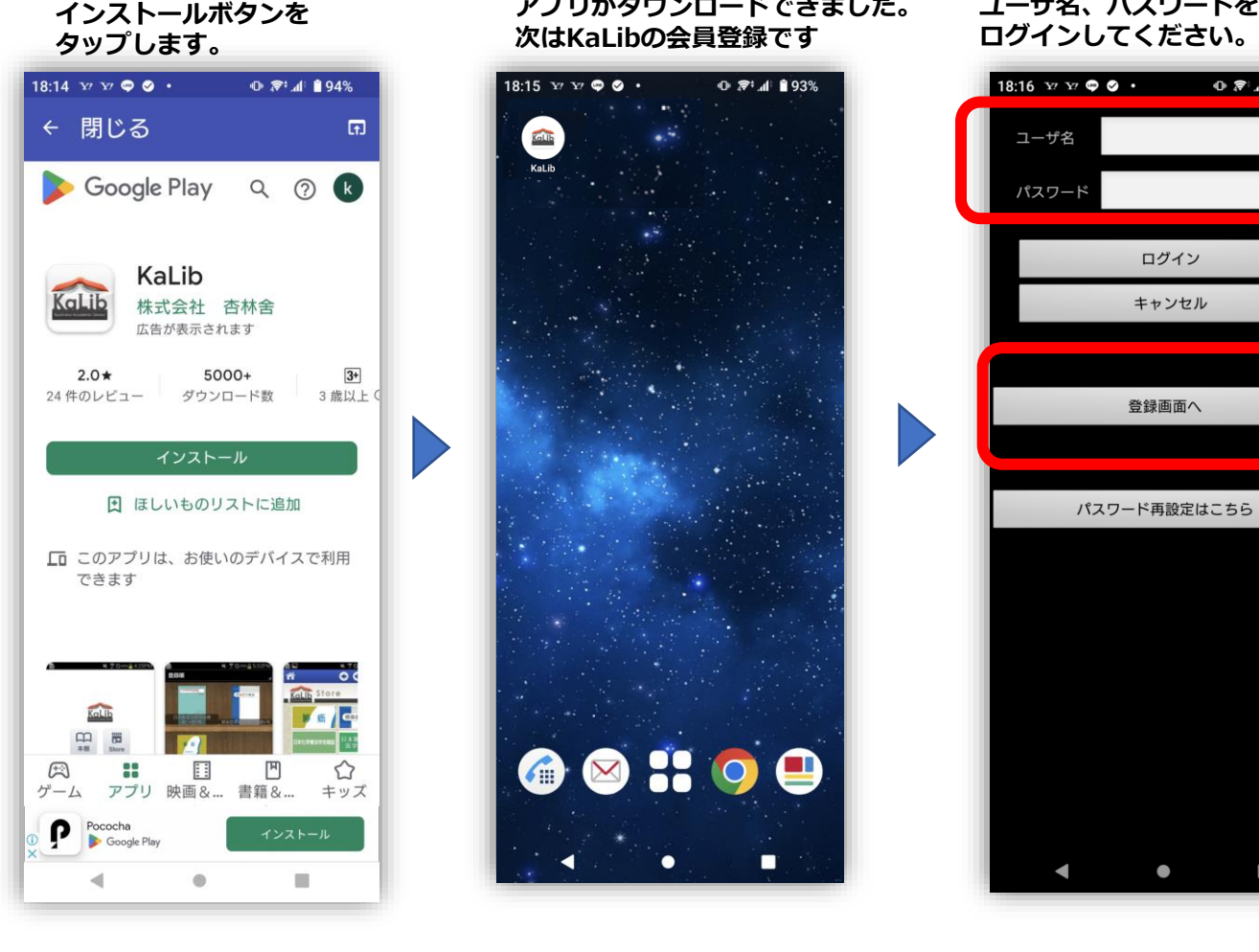

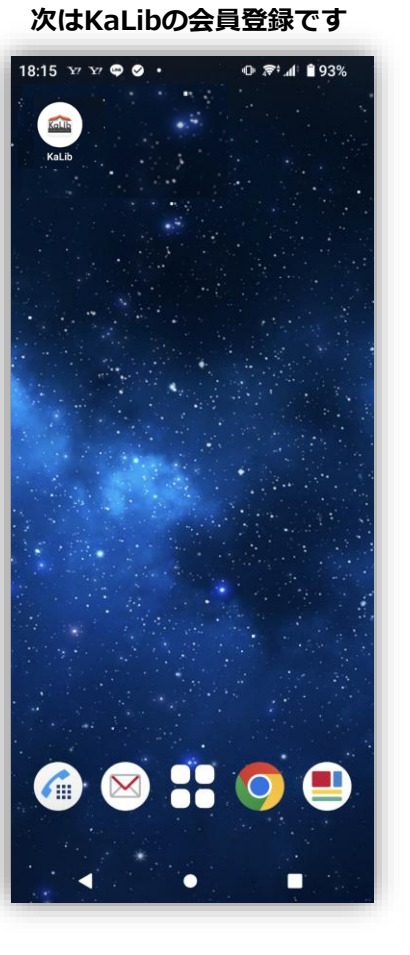

**アプリがダウンロードできました。**

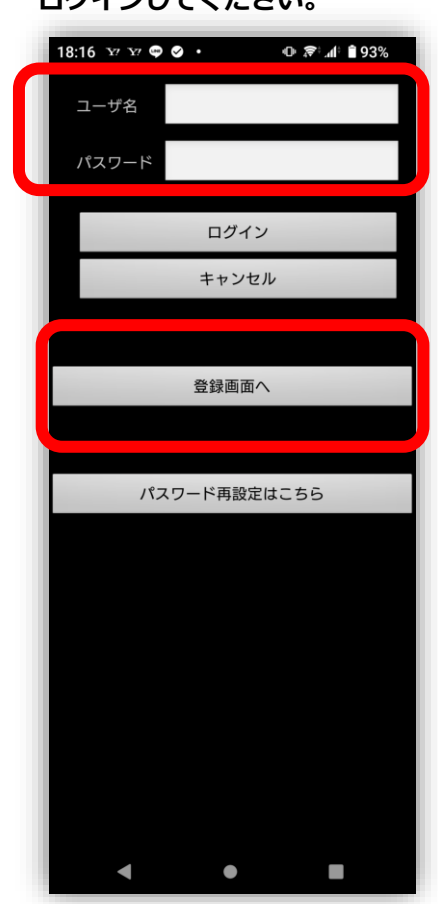

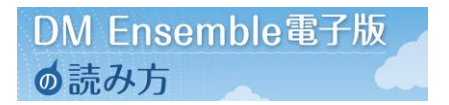

## Android編

#### **ログイン後に、下部のメニュー から詳細検索をタップします。**

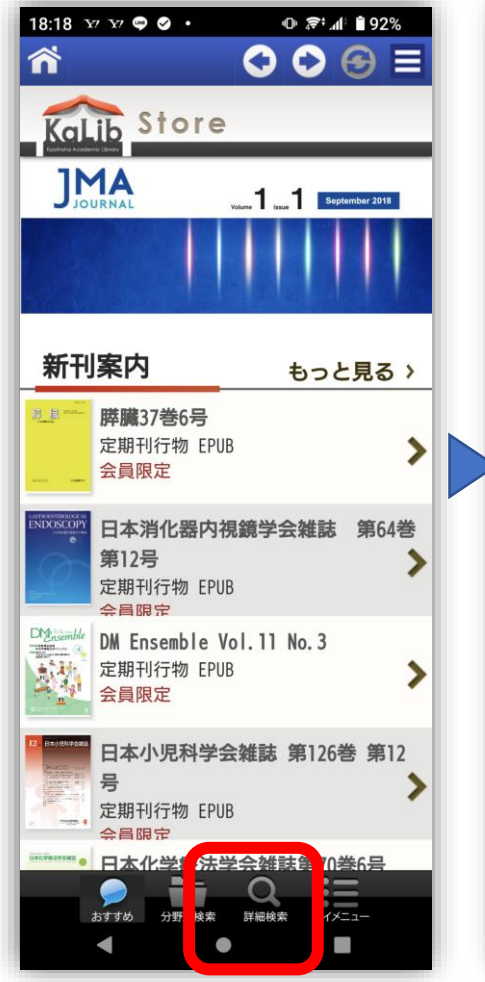

**検索窓のフリーワードに DM Ensembleと入力。 検索を行ってください。**

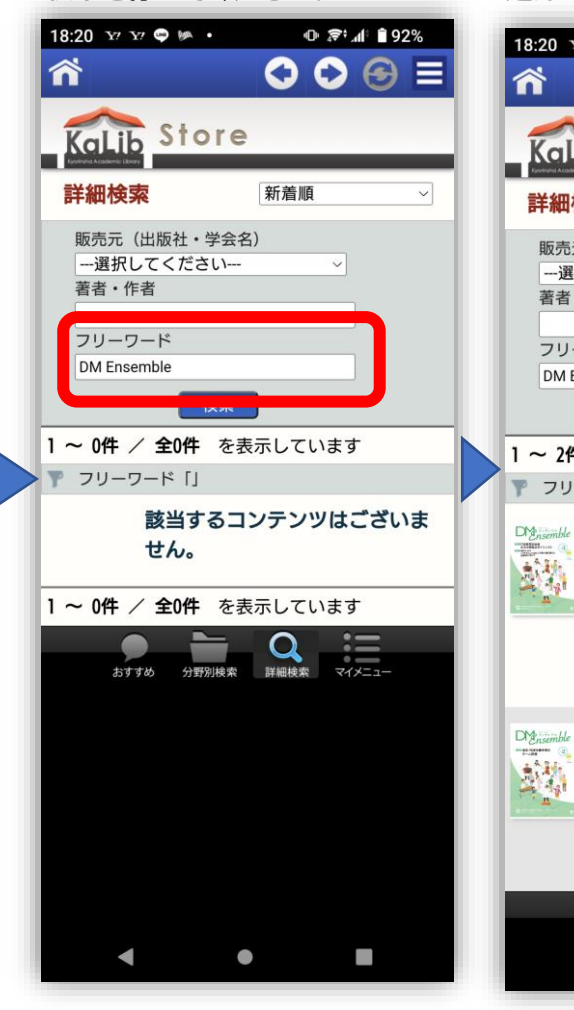

**検索結果に「DM Ensemble」 が表示されますので、DLする号 をタップします。(会員限定を 選んでください)**

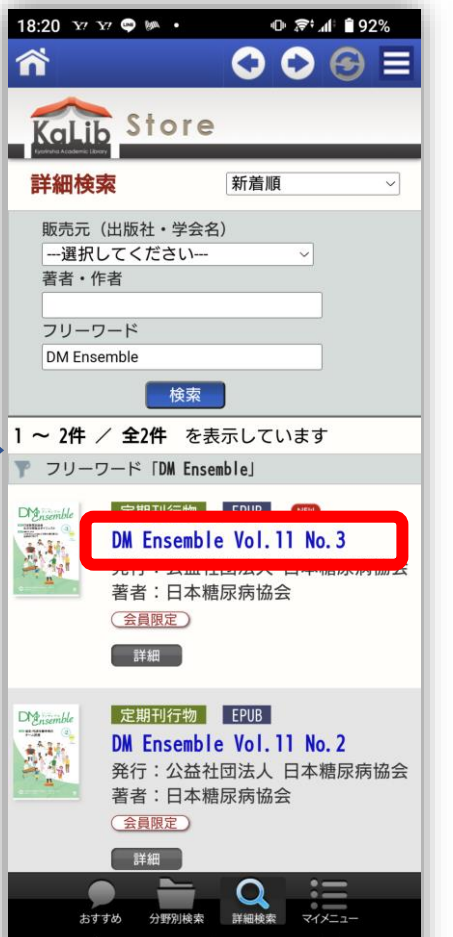

Q

▲

#### **ダウンロードボタンを タップします。**

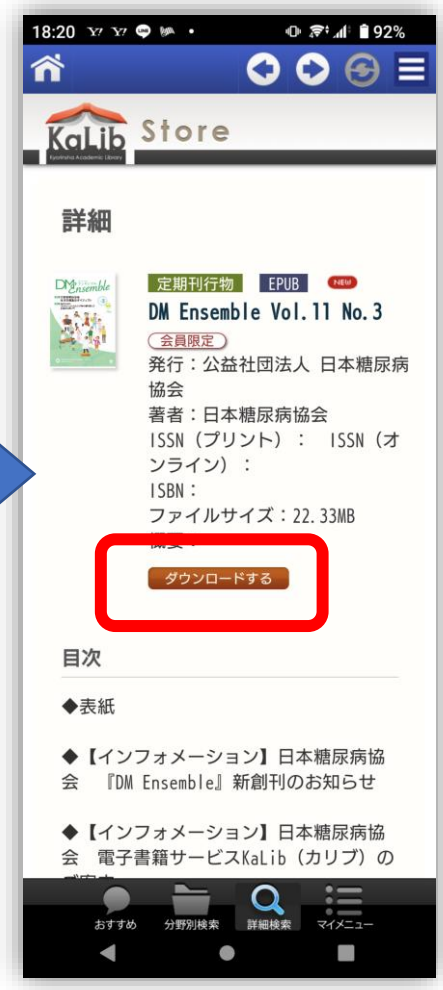

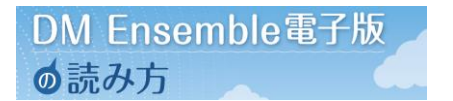

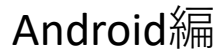

**IDとパスワードを求められたら、協 会からお知らせしたID、パスワード を入力します。**

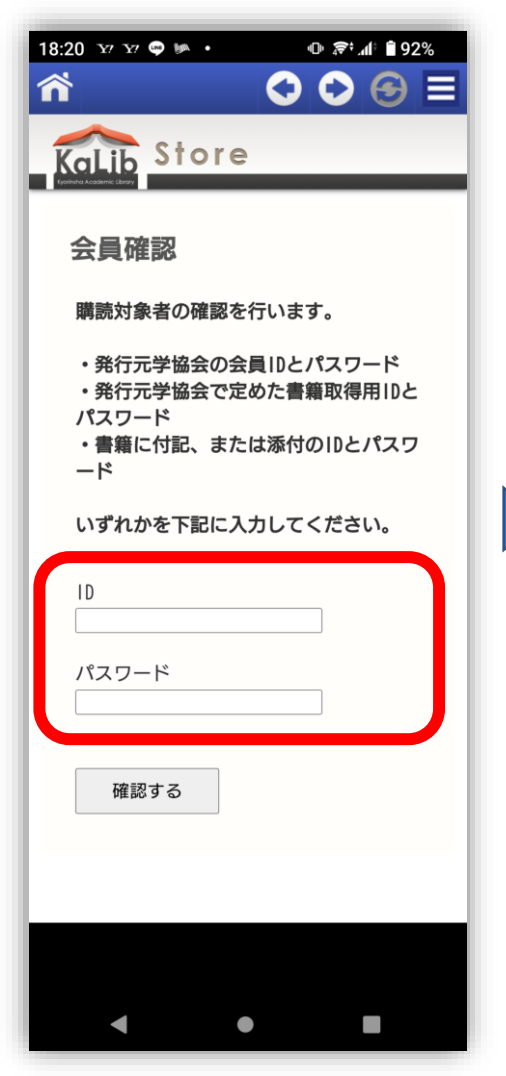

#### **ご自身の本棚に格納されまし た。タップすると閲読できま す。**

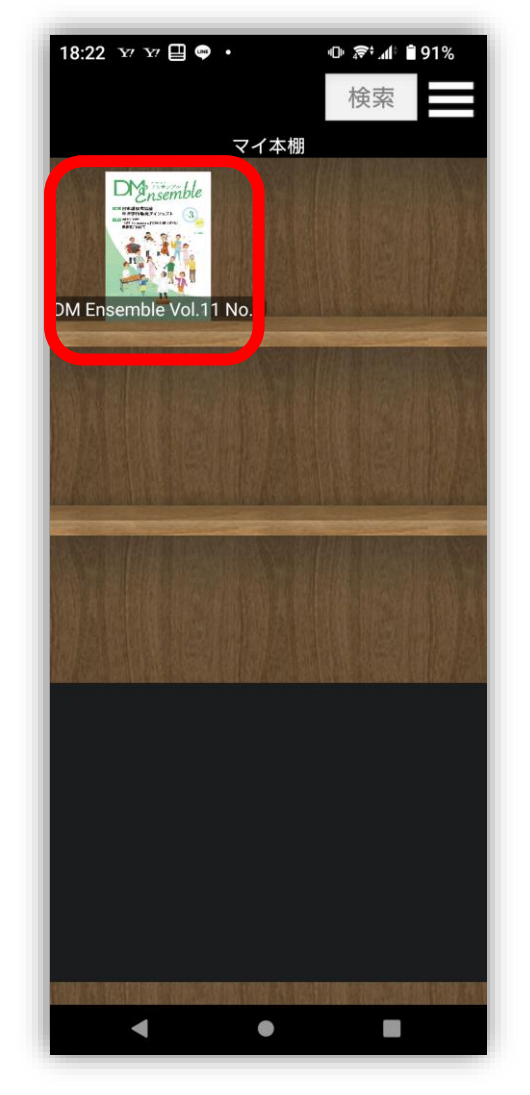

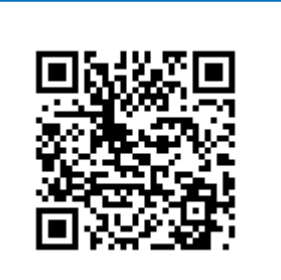

**KaLib マニュアル こちらのページからも 確認いただけます。**